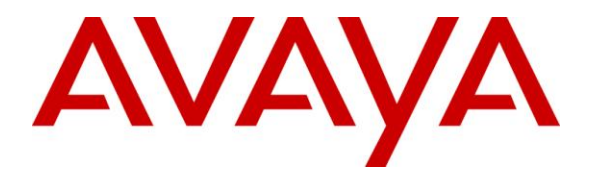

**Avaya Solution & Interoperability Test Lab**

# **Application Notes for Ascom i62 Handsets with Avaya Aura® Communication Manager R6.0.1 and Avaya Aura® Session Manager R6.1 – Issue 1.0**

### **Abstract**

These Application Notes describe the compliance testing of Ascom i62 wireless handsets with Avaya Aura® Communication Manager and Avaya Aura® Session Manager. The Ascom handsets communicate with Avaya Aura® Session Manager and Avaya Aura® Communication Manager via wireless LAN using the SIP protocol. The compliance testing tested the major functions of the Ascom i62 product.

Information in these Application Notes has been obtained through DevConnect compliance testing and additional technical discussions. Testing was conducted via the DevConnect Program at the Avaya Solution and Interoperability Test Lab.

## **1. Introduction**

These Application Notes describe the configuration steps required for the Ascom i62 wireless handset to successfully interoperate with Avaya Aura® Communication Manager R6.0.1 and Avaya Aura® Session Manager R6.1. Ascom i62 wireless handsets register to Session Manager as third-party SIP users. These users are configured in System Manager under User Management and are thus added to Communication Manager as SIP endpoints using the 9600 SIP template. Avaya Aura® Messaging R6.1 was used to verify DTMF and Message Waiting Indication (MWI).

# **2. General Test Approach and Test Results**

The compliance testing of Ascom i62 interoperating with Session Manager and Communication Manager was performed manually. The tests were functional in nature, and no performance testing was done.

DevConnect Compliance Testing is conducted jointly by Avaya and DevConnect members. The jointly-defined test plan focuses on exercising APIs and/or standards-based interfaces pertinent to the interoperability of the tested products and their functionalities. DevConnect Compliance Testing is not intended to substitute full product performance or feature testing performed by DevConnect members, nor is it to be construed as an endorsement by Avaya of the suitability or completeness of a DevConnect member's solution.

## <span id="page-1-0"></span>**2.1. Interoperability Compliance Testing**

The compliance testing included the test scenarios shown below. Note that when applicable, all tests were performed with Avaya SIP phones, Avaya H.323 phones, Ascom i62 endpoints, and PSTN endpoints.

- Basic call
- DTMF
- Hold, retrieve, enquiry, and brokering
- Attended, blind transfer
- Call forwarding unconditional, no reply, busy
- Call waiting
- Call park/pickup
- $\bullet$  EC500
- Conference
- Do not disturb
- Calling line/name identification
- Connected line/name identification
- Codec support
- Voicemail and Message Waiting Indication

### **2.2. Test Results**

The following observations were noted during compliance testing:

- 1. When a blind transfer is made to an Ascom i62 handset, the number of the transferring party is shown at the Ascom i62 handset instead of the original caller while the call is alerting. After the call is answered, the Ascom i62 handset display is updated correctly. This is due to a design philosophy difference between Ascom and Avaya products.
- 2. It is not possible to park a call from an Ascom i62 handset. However, parked calls can be retrieved from Ascom i62 handsets.
- 3. It is not possible to initiate Do Not Disturb from an Ascom i62 handset via Communication Manager Feature Access Code.
- 4. Message Waiting Indication was tested successfully during compliance testing, however due to intermittent issues reported by Ascom regarding MWI this feature is currently not supported.

With the exception of the above-described observations, all tests produced the expected result. **Section [2.1](#page-1-0)** contains a list of tests which were performed.

### **2.3. Support**

Support from Avaya is available at [http://support.avaya.com/.](http://support.avaya.com/)

Technical support for the Ascom wireless i62 WiFi handset can be obtained through a local Ascom supplier.

Ascom global technical support:

- Email:  $support@$  ascom.se
- $\blacksquare$  Help desk: +46 31 559450

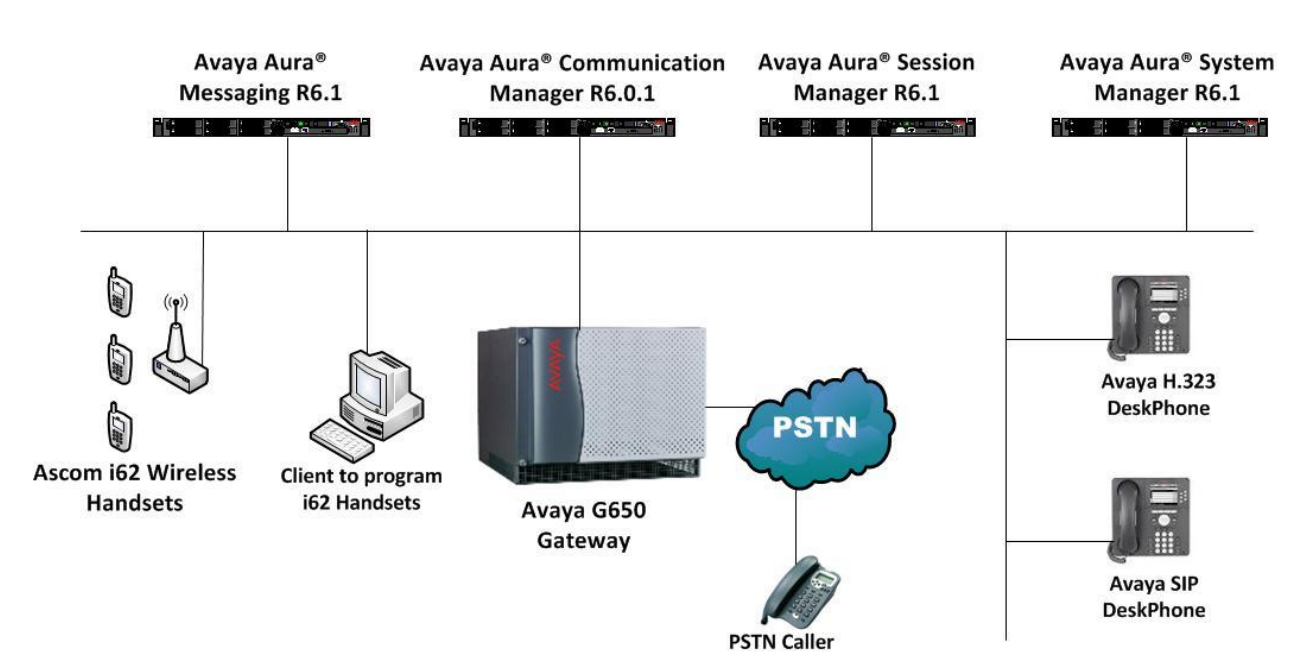

## **3. Reference Configuration**

**Figure 1: Reference Configuration**

# **4. Equipment and Software Validated**

The following equipment and software were used for the sample configuration provided:

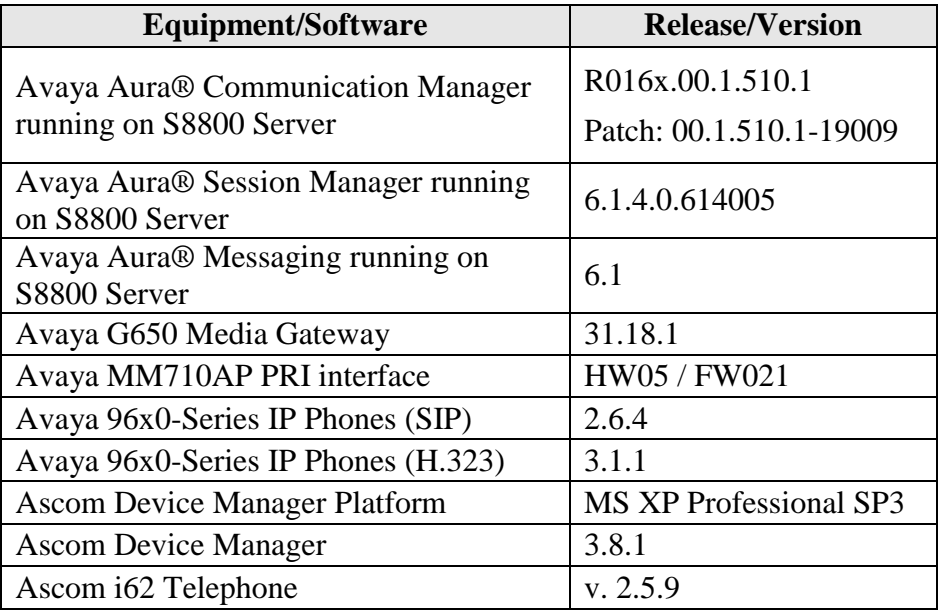

**Table 1: Equipment and Versions Validated**

# **5. Configure Avaya Aura® Communication Manager**

The configuration and verification operations illustrated in this section were performed using the Communication Manager System Administration Terminal (SAT).

**Note:** The configuration of the interface to the PSTN is out of the scope of these Application Notes.

### **5.1. Verify System-Parameters Customer-Options**

Use the **display system-parameters customer-options** command to verify that Communication Manager is configured to meet the minimum capacity requirements to support the configuration used for these tests, as shown by the parameter values in **[Table 2](#page-5-0)**. If these are not met in the configuration, please contact an Avaya representative for further assistance.

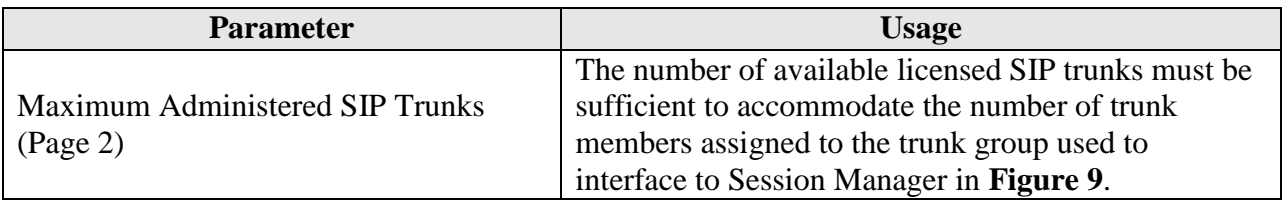

**Table 2: Configuration Values for System-Parameters Customer-Options**

<span id="page-5-0"></span>

| display system-parameters customer-options                      | 2 of 11<br>Page |
|-----------------------------------------------------------------|-----------------|
| OPTIONAL FEATURES                                               |                 |
|                                                                 |                 |
| IP PORT CAPACITIES                                              | <b>USED</b>     |
| Maximum Administered H.323 Trunks: 12000 50                     |                 |
| Maximum Concurrently Registered IP Stations: 18000 2            |                 |
| Maximum Administered Remote Office Trunks: 12000 0              |                 |
| Maximum Concurrently Registered Remote Office Stations: 18000 0 |                 |
| Maximum Concurrently Registered IP eCons: 414                   |                 |
| Max Concur Registered Unauthenticated H.323 Stations: 100       |                 |
| Maximum Video Capable Stations: 18000 0                         |                 |
| Maximum Video Capable IP Softphones: 1000                       |                 |
| Maximum Administered SIP Trunks: 24000 10                       |                 |
| Maximum Administered Ad-hoc Video Conferencing Ports: 24000 0   |                 |
| Maximum Number of DS1 Boards with Echo Cancellation: 522        | $\Omega$        |
| Maximum TN2501 VAL Boards: 128                                  |                 |
| Maximum Media Gateway VAL Sources: 250                          |                 |
| Maximum TN2602 Boards with 80 VoIP Channels: 128                | $\Omega$        |
| Maximum TN2602 Boards with 320 VoIP Channels: 128               | $\Omega$        |
| Maximum Number of Expanded Meet-me Conference Ports: 300        | $\circ$         |

**Figure 2: System-Parameters Customer-Options Form, Page 2**

### **5.2. Dialplan**

Use the **change dialplan analysis** command to configure the dial plan using the parameters shown below.

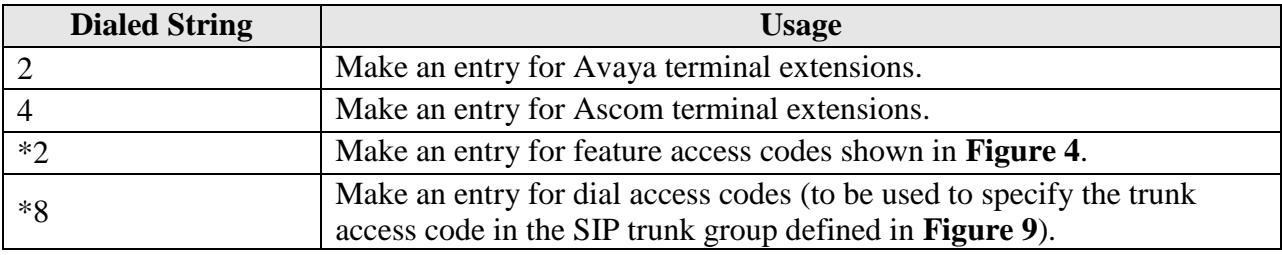

#### **Table 3: Dialplan Analysis Parameters**

<span id="page-6-0"></span>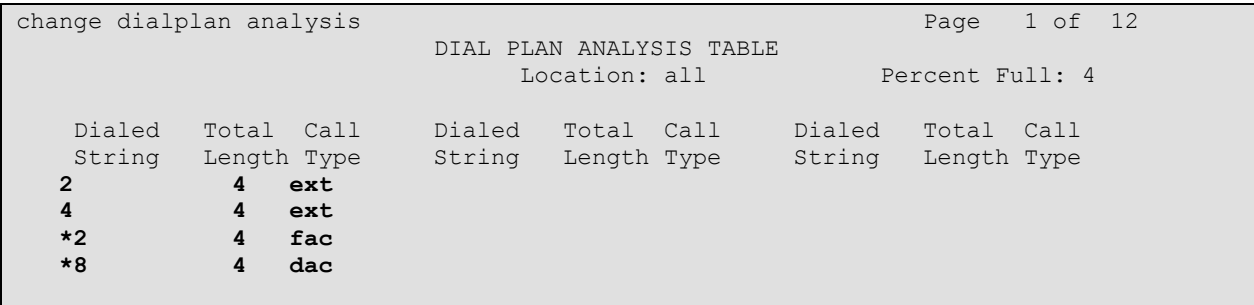

**Figure 3: Dialplan Analysis Form**

### **5.3. Feature Access Codes**

Use the **change feature-access-codes** command to configure access codes which can be entered from Ascom handsets to initiate Communication Manager call features. These access codes must be compatible with the dial plan described in **[Figure 3](#page-6-0)**.

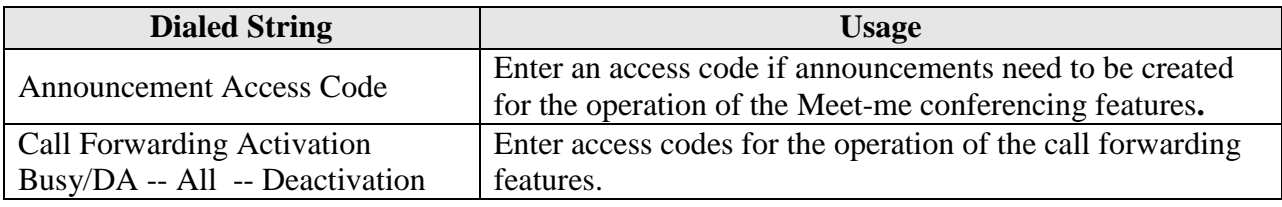

#### **Table 4: Feature Access Codes Parameters**

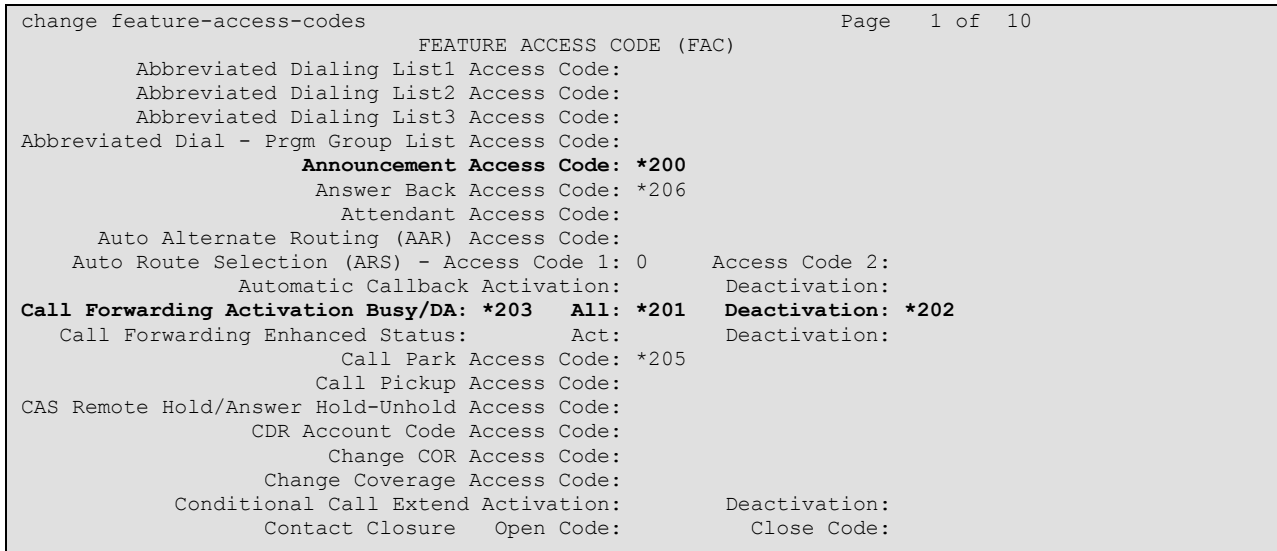

<span id="page-7-0"></span>**Figure 4: Feature Access Codes Screen**

### **5.4. Configure IP Interfaces**

Use the **change node-names ip** command to configure the IP address of Session Manager.

```
change node-names ip Page 1 of 2
                   IP NODE NAMES
   Name IP Address
asset 192.168.150.115
default 0.0.0.0
procr 192.168.150.118
procr6 ::
```
#### **Figure 5: Node-Names IP Form**

## <span id="page-8-0"></span>**5.5. Configure Network Region**

Use the **change ip-network-region** command to assign an appropriate domain name to be used by Communication Manager. This name is also used in **[Figure 15.](#page-14-0)**

```
change ip-network-region 1 and 20 and 20 and 20 and 20 and 20 and 20 and 20 and 20 and 20 and 20 and 20 and 20
                                  IP NETWORK REGION
  Region: 1
Location: 1 Authoritative Domain: aura.dcffm
    Name: local
MEDIA PARAMETERS Intra-region IP-IP Direct Audio: yes<br>Codec Set: 1 Inter-region IP-IP Direct Audio: yes
  Codec Set: 1 Inter-region IP-IP Direct Audio: yes<br>
UDP Port Min: 2048 IP Audio Hairpinning? n
                                             IP Audio Hairpinning? n
   UDP Port Max: 3329
DIFFSERV/TOS PARAMETERS
Call Control PHB Value: 46
        Audio PHB Value: 46
         Video PHB Value: 26
802.1P/Q PARAMETERS
Call Control 802.1p Priority: 6
         Audio 802.1p Priority: 6
         Video 802.1p Priority: 5 AUDIO RESOURCE RESERVATION PARAMETERS
H.323 IP ENDPOINTS RSVP Enabled? n
  H.323 Link Bounce Recovery? y
 Idle Traffic Interval (sec): 20
    Keep-Alive Interval (sec): 5
             Keep-Alive Count: 5
```
<span id="page-8-1"></span>**Figure 6: IP Network Region Form**

## **5.6. Configure IP-Codec**

Use the **change ip-codec-set 1** command to designate a codec set compatible with the Ascom handsets, which support both G.711A and G.729A.

<span id="page-9-0"></span>change change ip-codec-set 1 and 2 and 2 and 2 and 2 and 2 and 2 and 2 and 2 and 2 and 2 and 2 and 2 and 2 and 2 and 2 and 2 and 2 and 2 and 2 and 2 and 2 and 2 and 2 and 2 and 2 and 2 and 2 and 2 and 2 and 2 and 2 and 2 a IP Codec Set Codec Set: 1 Audio Silence Frames Packet Codec Suppression Per Pkt Size(ms) 1: **G.711A** n 2 20 2: **G.729A** n 2 20

**Figure 7: IP-Codec-Set Form**

## **5.7. Configure SIP Interface to Session Manager**

Use the **add signaling-group** command to configure the Signaling Group parameters for the SIP trunk group. Assign values for this command as shown in the following table.

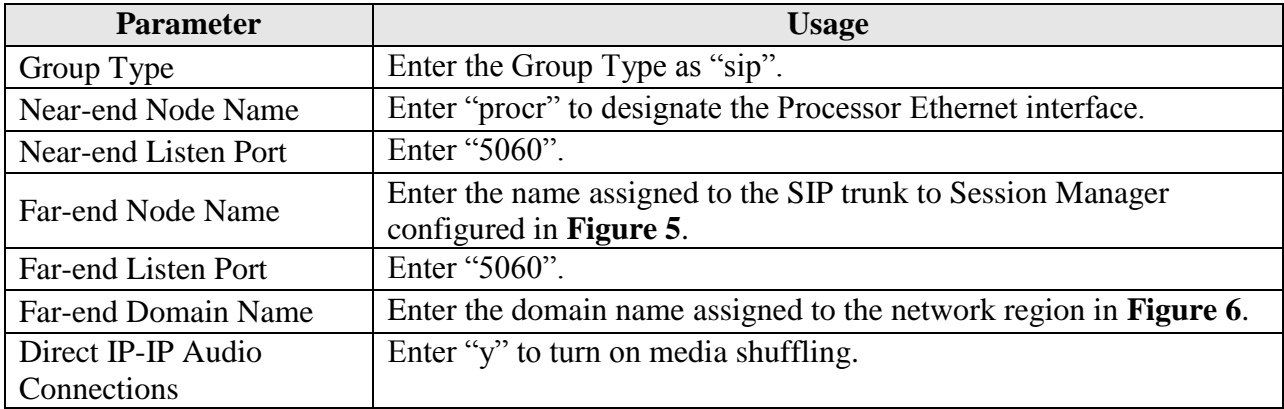

#### **Table 5: Signaling-Group Parameters for SIP Interface**

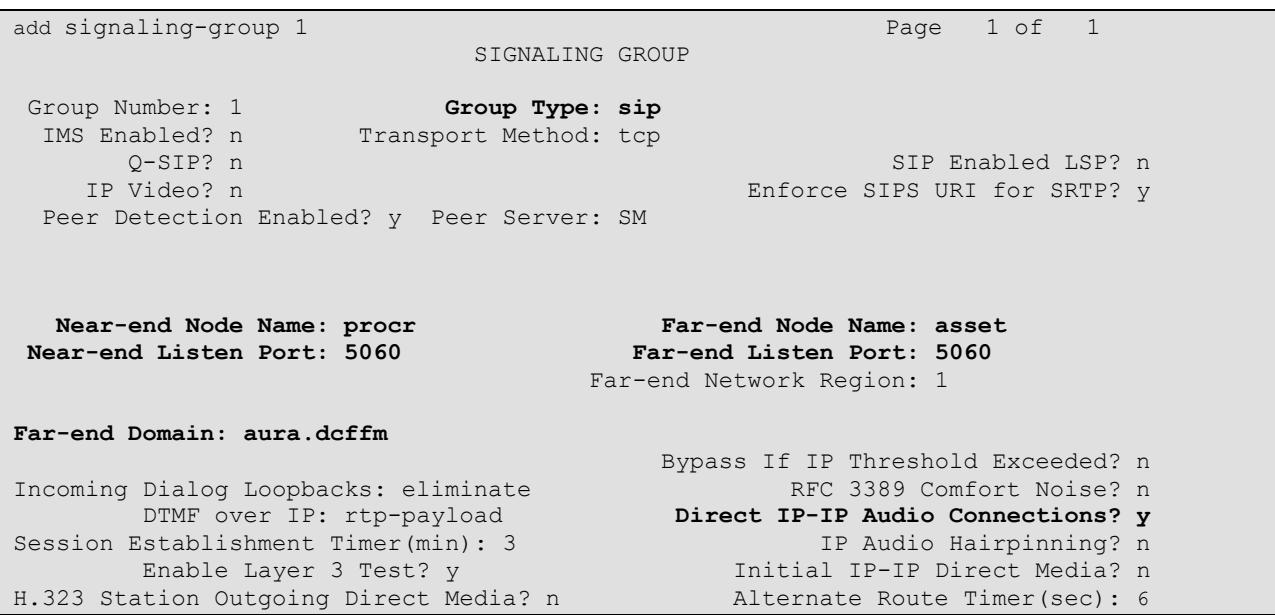

<span id="page-10-0"></span>**Figure 8: Signaling Group Form** 

Use the **add trunk-group** command to configure the SIP interface to Session Manager. Assign values for this command as shown in the following table.

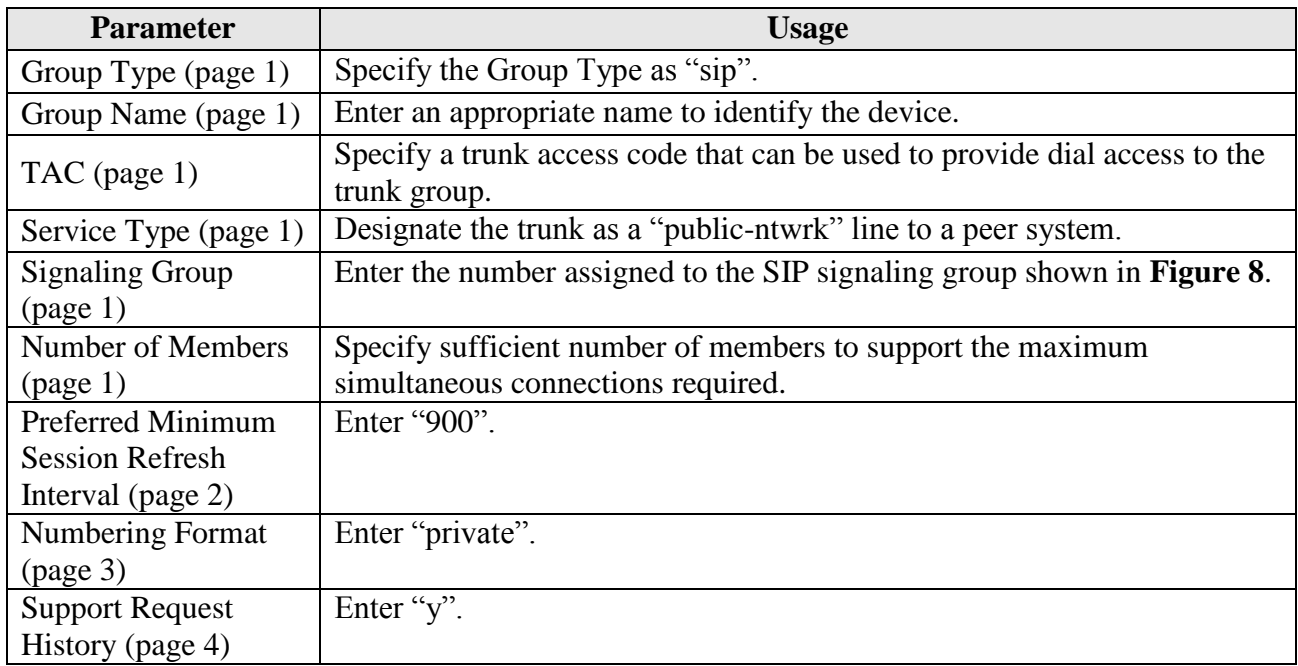

#### **Table 6: Trunk-Group Parameters for the SIP Interface**

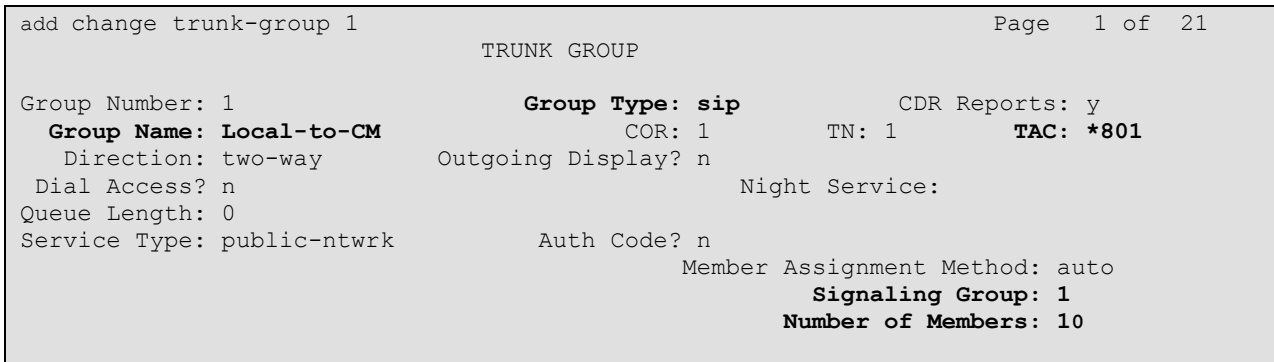

### <span id="page-11-0"></span>**Figure 9: Trunk Group Form, page 1**

add trunk-group 1 and trunk-group 1 and trunk-group 1 and trunk-group 1 and trunk-group 1 and trunk-group 1 and trunk-group 1 and trunk-group 1 and trunk-group 1 and trunk-group 1 and trunk-group 1 and trunk-group 1 and tr Group Type: sip TRUNK PARAMETERS Unicode Name: auto Redirect On OPTIM Failure: 9000 SCCAN? n Digital Loss Group: 18 P**referred Minimum Session Refresh Interval(sec): 900** Disconnect Supervision - In? y Out? y XOIP Treatment: auto Delay Call Setup When Accessed Via IGAR? n

#### **Figure 10: Trunk Group Form, page 2**

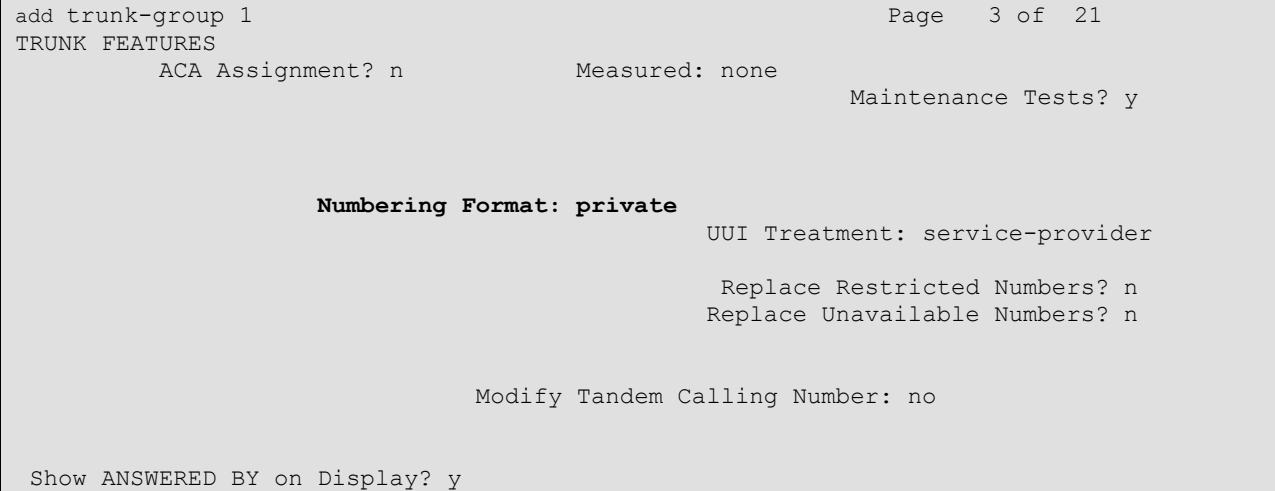

#### **Figure 11: Trunk Group Form, page 3**

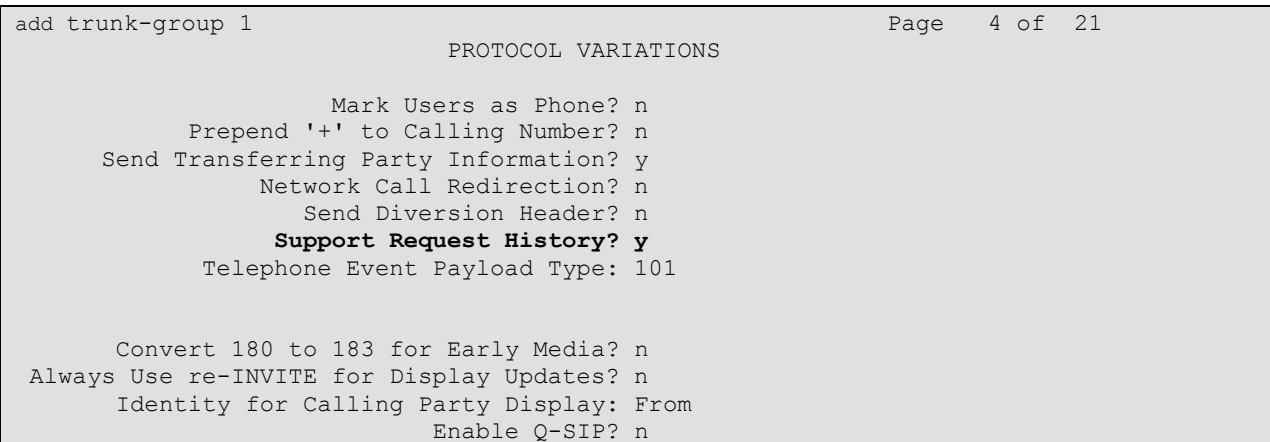

#### **Figure 12: Trunk Group Form, page 4**

PG; Reviewed: SPOC 9/12/2012 Solution & Interoperability Test Lab Application Notes ©2012 Avaya Inc. All Rights Reserved.

## **6. Configure Avaya Aura® Session Manager**

This section illustrates relevant aspects of the Session Manager configuration used in the verification of these Application Notes. Session Manager is managed via System Manager. Using a web browser, access "https://<ip-addr of System Manager>/SMGR". In the Log On screen, enter appropriate **Username** and **Password** and press the **Log On** button.

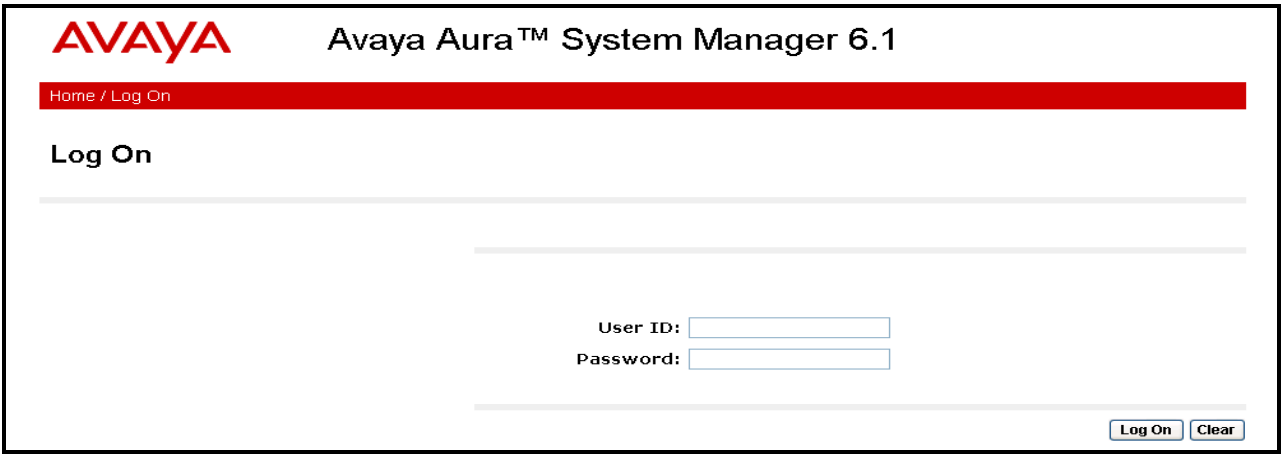

**Figure 13: System Manager Login Screen**

Once logged in, the **Home Screen** is displayed.

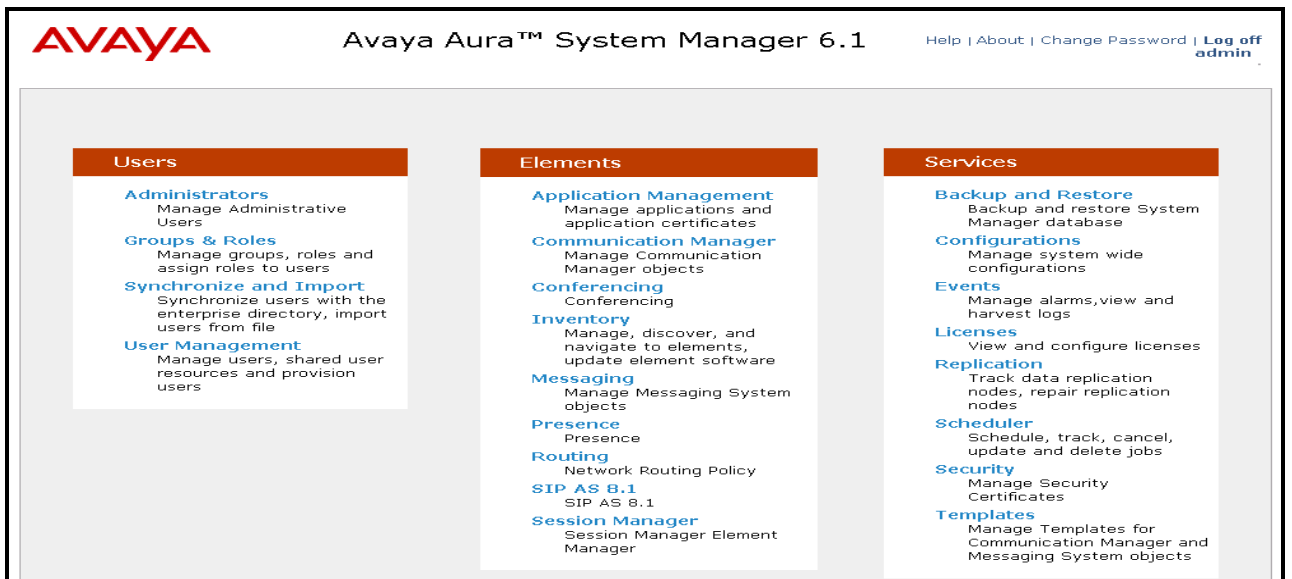

**Figure 14: System Manager Home Screen**

### **6.1. Domains**

Navigate to **Routing**  $\rightarrow$  **Domains** and click **New** to add a domain. Enter the domain name, and click the **Commit** button after changes are completed. The domain name should be the same as was configured in **[Figure 6](#page-8-1)**.

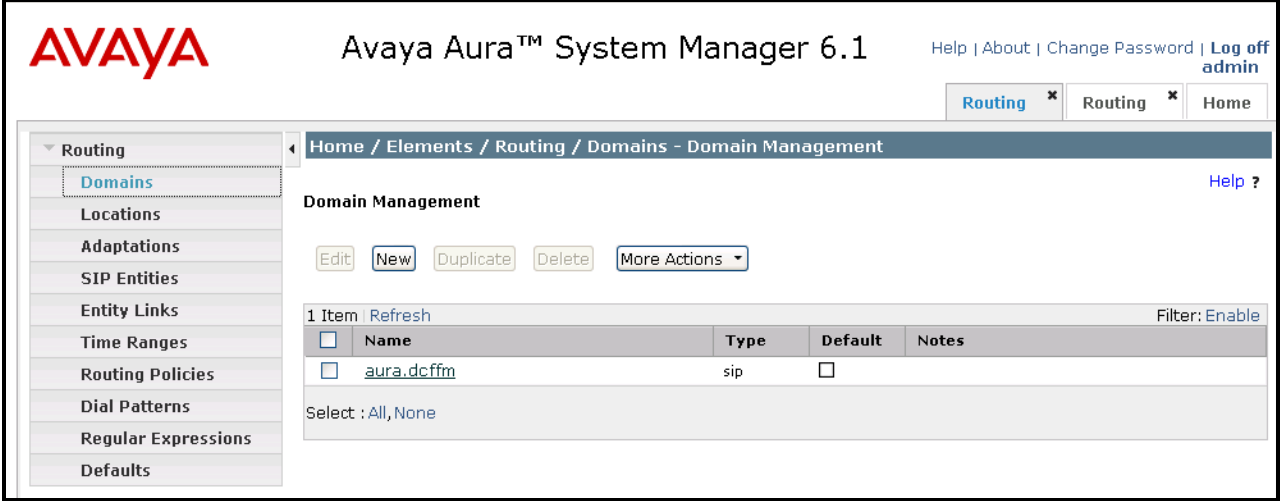

#### **Figure 15: Domain Screen**

### <span id="page-14-1"></span><span id="page-14-0"></span>**6.2. Locations**

To view or change locations, select **Routing**  $\rightarrow$  **Locations**. Click the **New** button to add a location. Enter a location identifier and the IP addresses residing in the location. Click the **Commit** button after changes are completed. Assigning unique locations can allow Session Manager to perform location-based routing, bandwidth management, and call admission control.

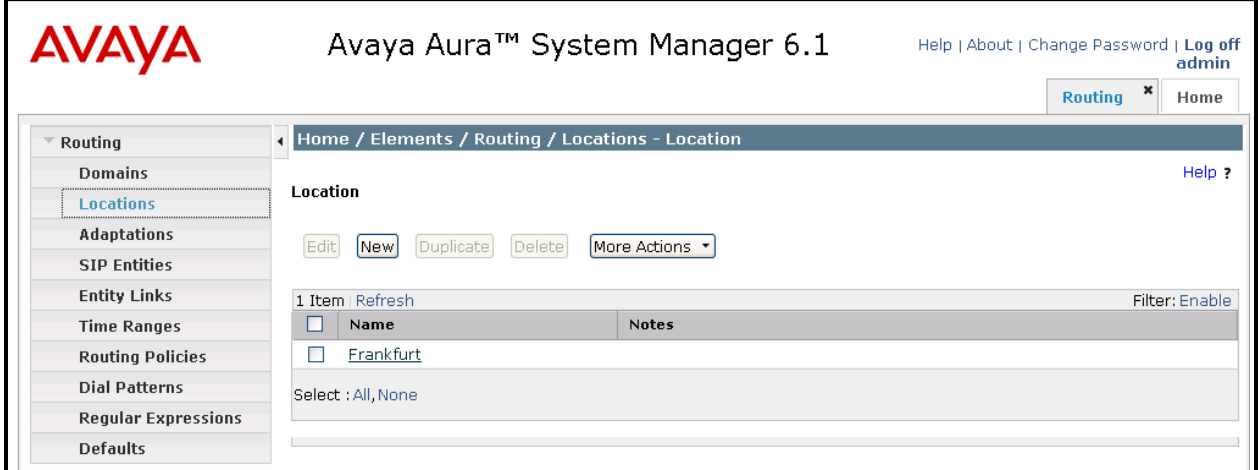

#### **Figure 16: Locations Screen**

### **6.3. SIP Entities**

To view or change SIP entities, select **Routing**  $\rightarrow$  **SIP Entities**. To create a SIP Entity for the Session Manager, click **New,** enter the parameters shown in the following table, and click **Commit**.

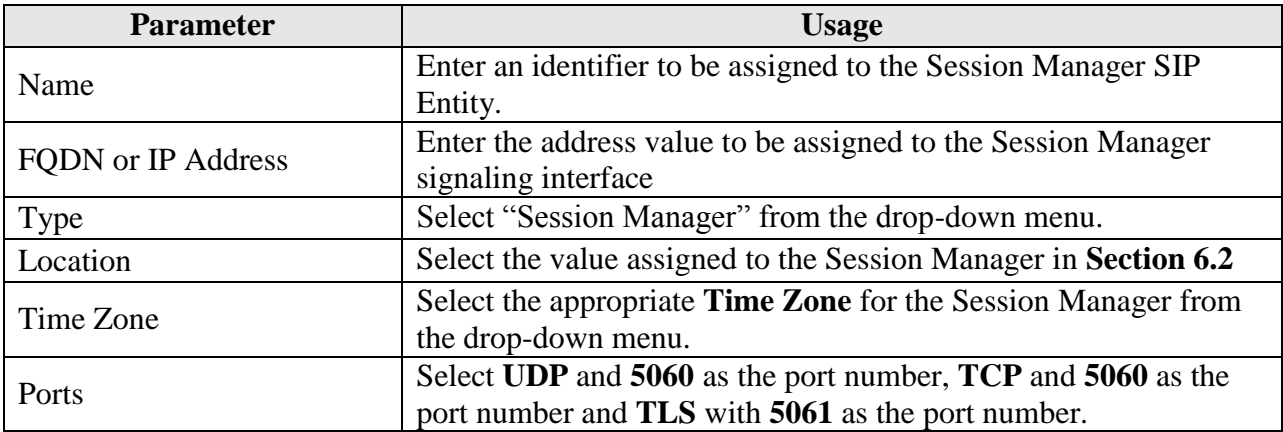

**Table 7: Session Manager SIP Entity Parameters** 

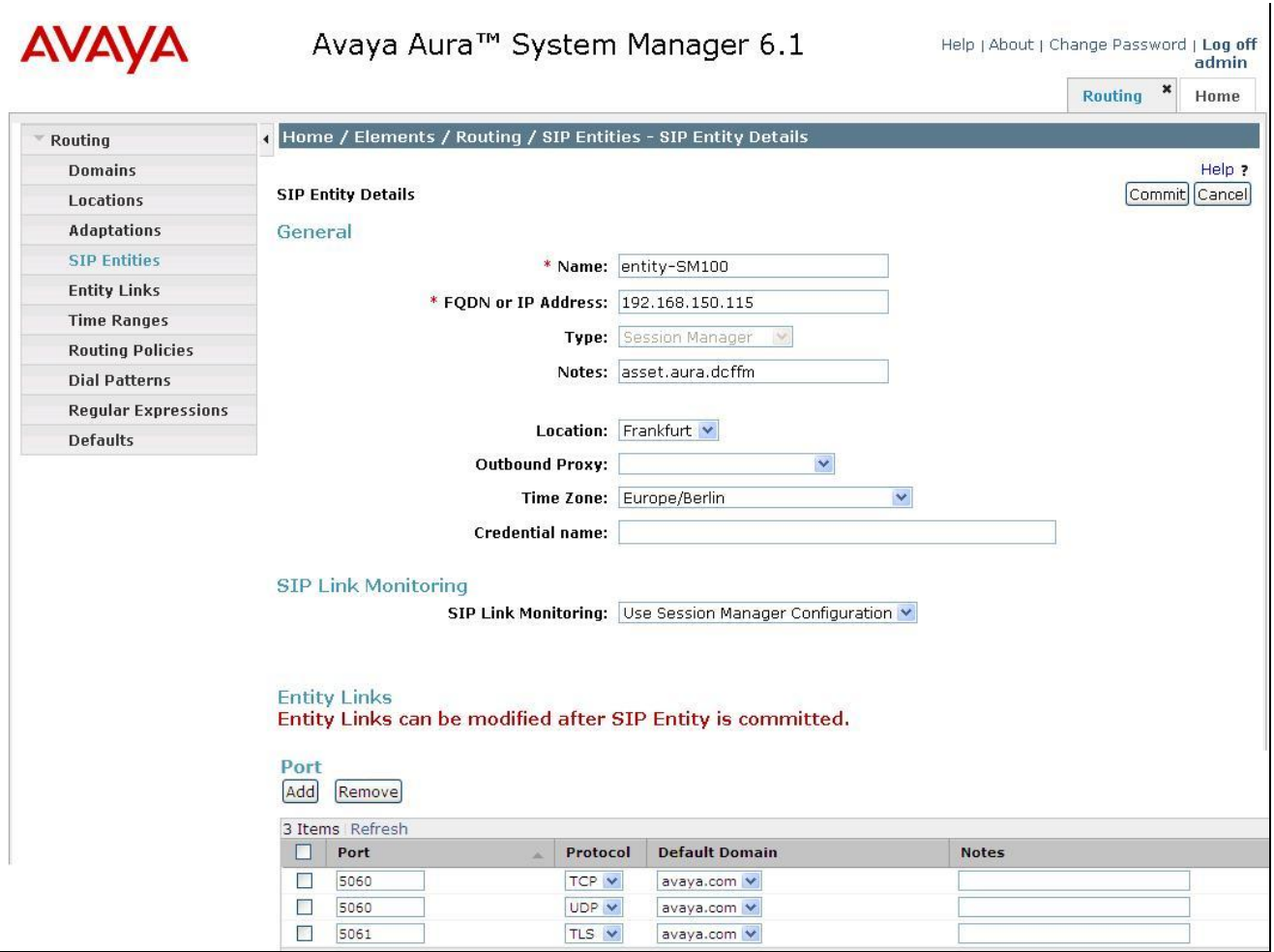

<span id="page-16-0"></span>**Figure 17: Session Manager SIP Entity Screen**

Return to the **Routing**  $\rightarrow$  **SIP Entities** menu to create a SIP Entity for the Communication Manager. Click **New,** enter the parameters shown in the following table, and click **Commit**.

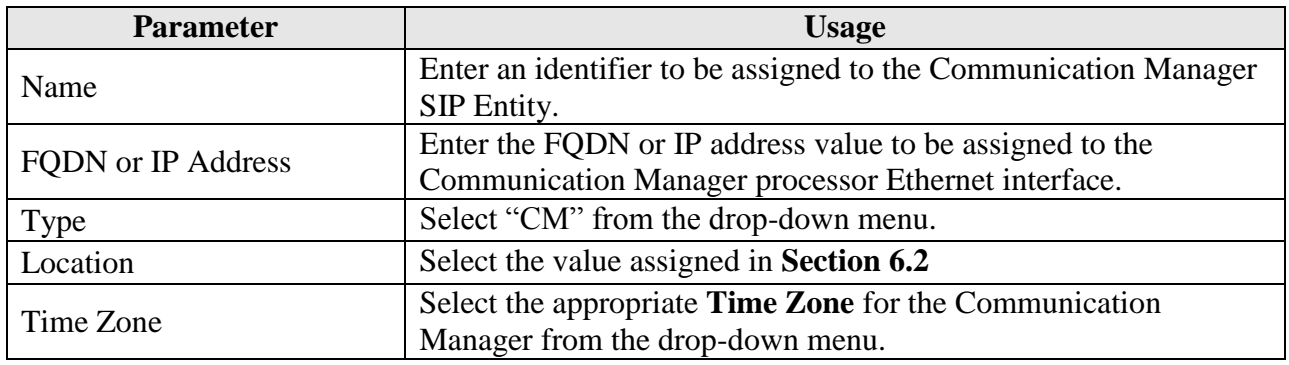

#### **Table 8: Session Manager SIP Entity Parameters**

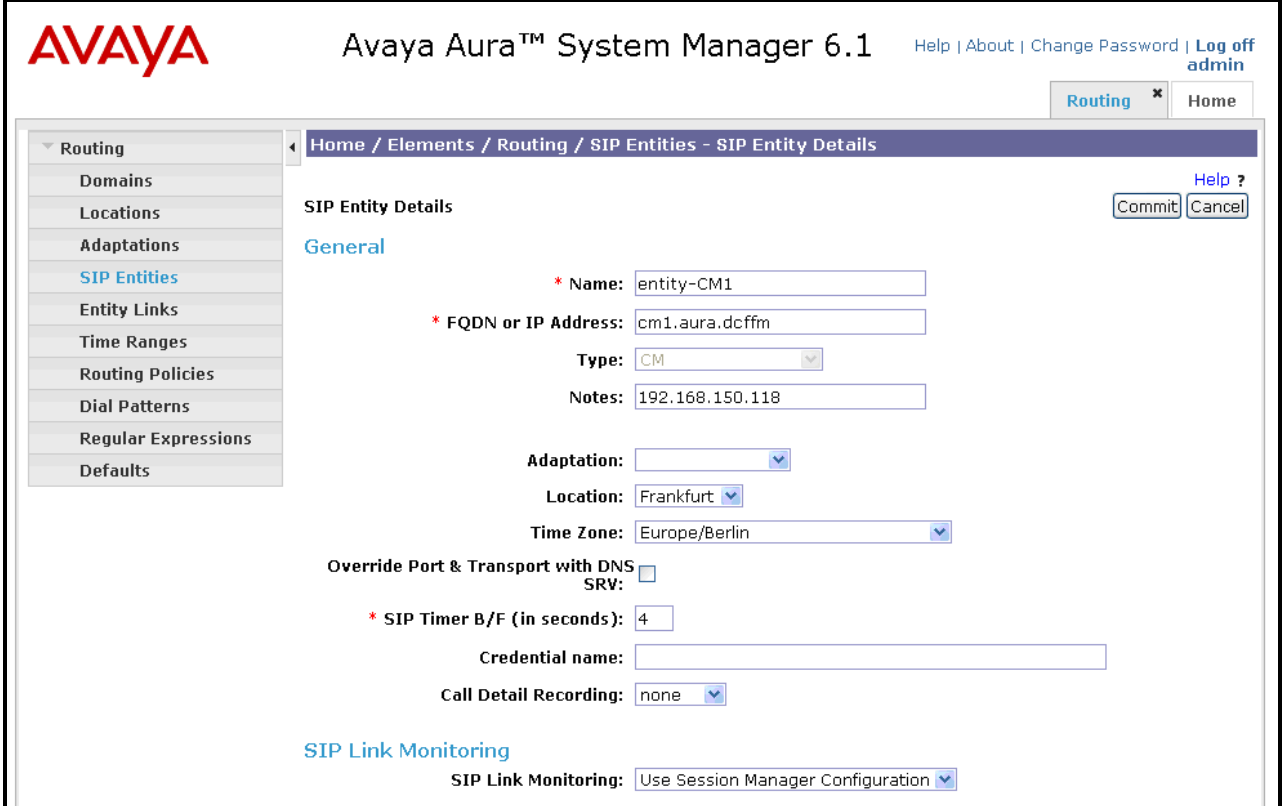

<span id="page-17-1"></span><span id="page-17-0"></span>**Figure 18: Communication Manager SIP Entity Screen**

## **6.4. Applications**

Navigate to **Session ManagerApplication Configuration Applications**, click **New**, and enter the parameters shown in the following table, and click **View/Add CM Systems** followed by **New**.

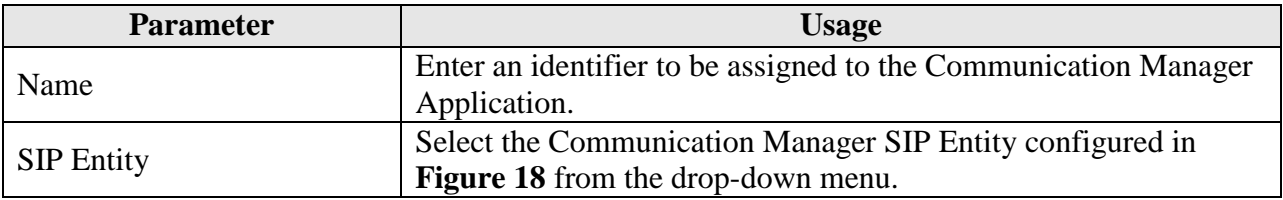

#### **Table 9: Session Manager SIP Entity Parameters**

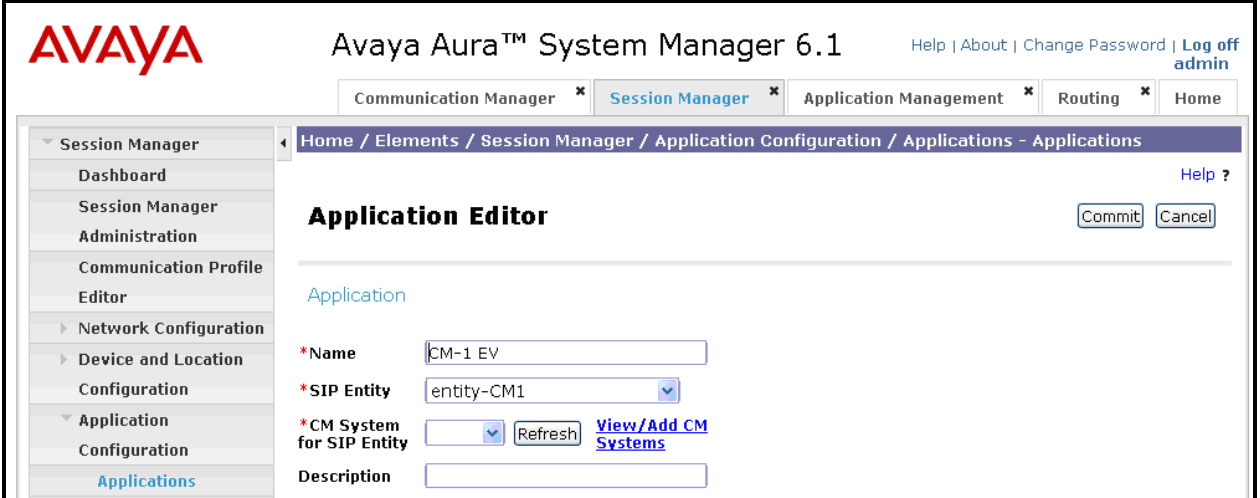

**Figure 19: Session Manager Application Screen**

In the **Application** tab, enter the parameters shown in the following table.

| <b>Parameter</b> | <b>Usage</b>                                                    |
|------------------|-----------------------------------------------------------------|
| Name             | Enter an identifier to be assigned to the Communication Manager |
|                  | instance.                                                       |
| Node             | Enter the IP address of the Communication Manager processor     |
|                  | Ethernet interface.                                             |

**Table 10: CM Instance Application Parameters** 

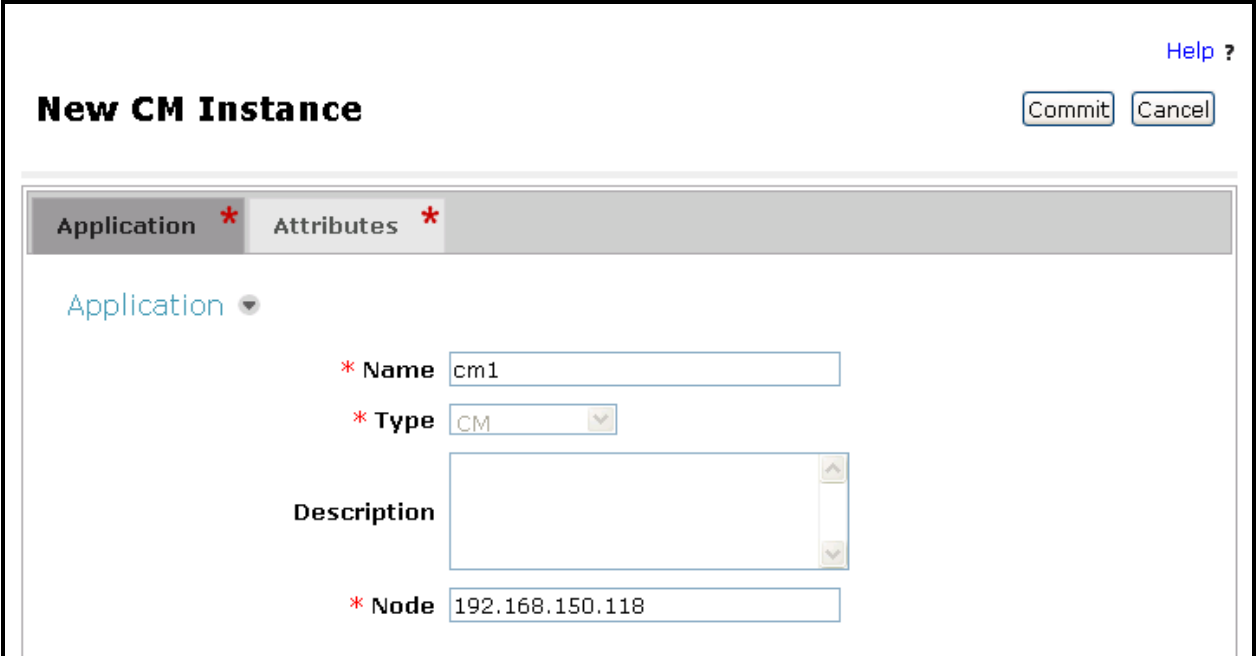

**Figure 20: CM Instance Application Screen**

In the **Attibutes** tab, enter the parameters shown in the following table and click **Commit**.

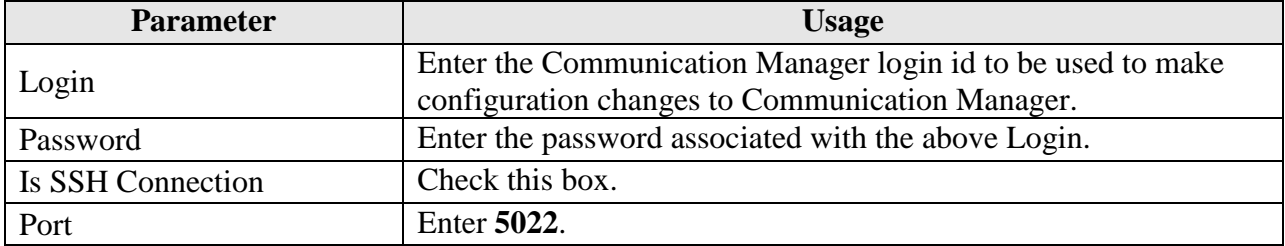

#### **Table 11: CM Instance Attributes Parameters**

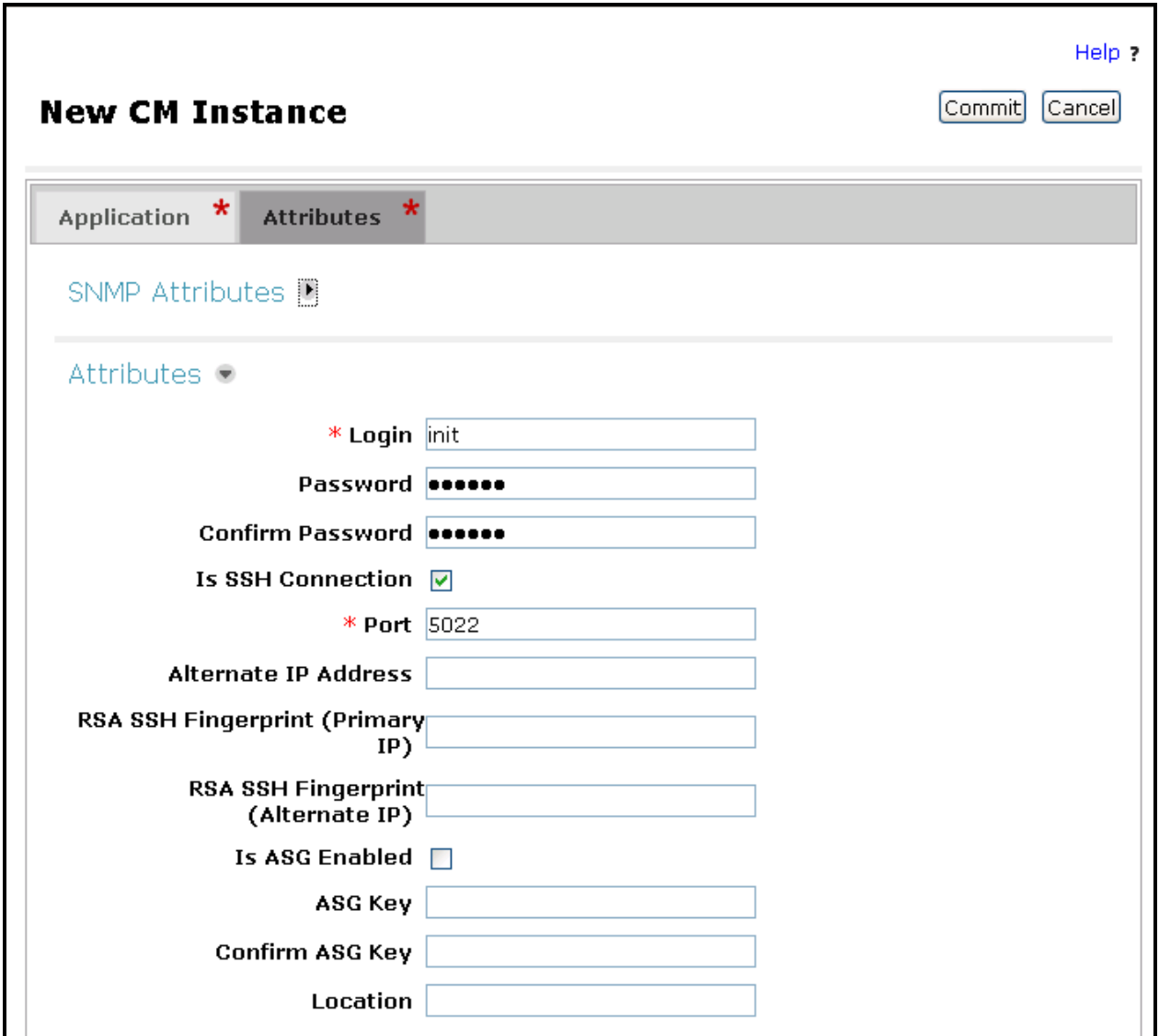

**Figure 21: CM Instance Attributes Screen**

## **6.5. Application Sequences**

Use the menu hierarchy at the left of the screen to navigate to **Session ManagerApplication Configuration Application Sequences**, click **New.** Click the "+" icon at the bottom of the screen to add the application which was created in **section [6.4](#page-17-1)**, and click **Commit**.

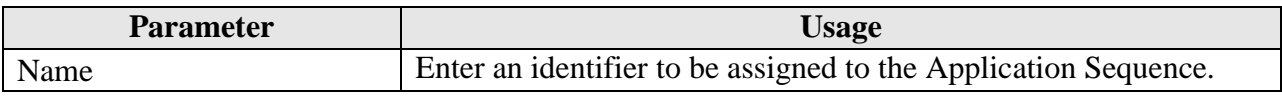

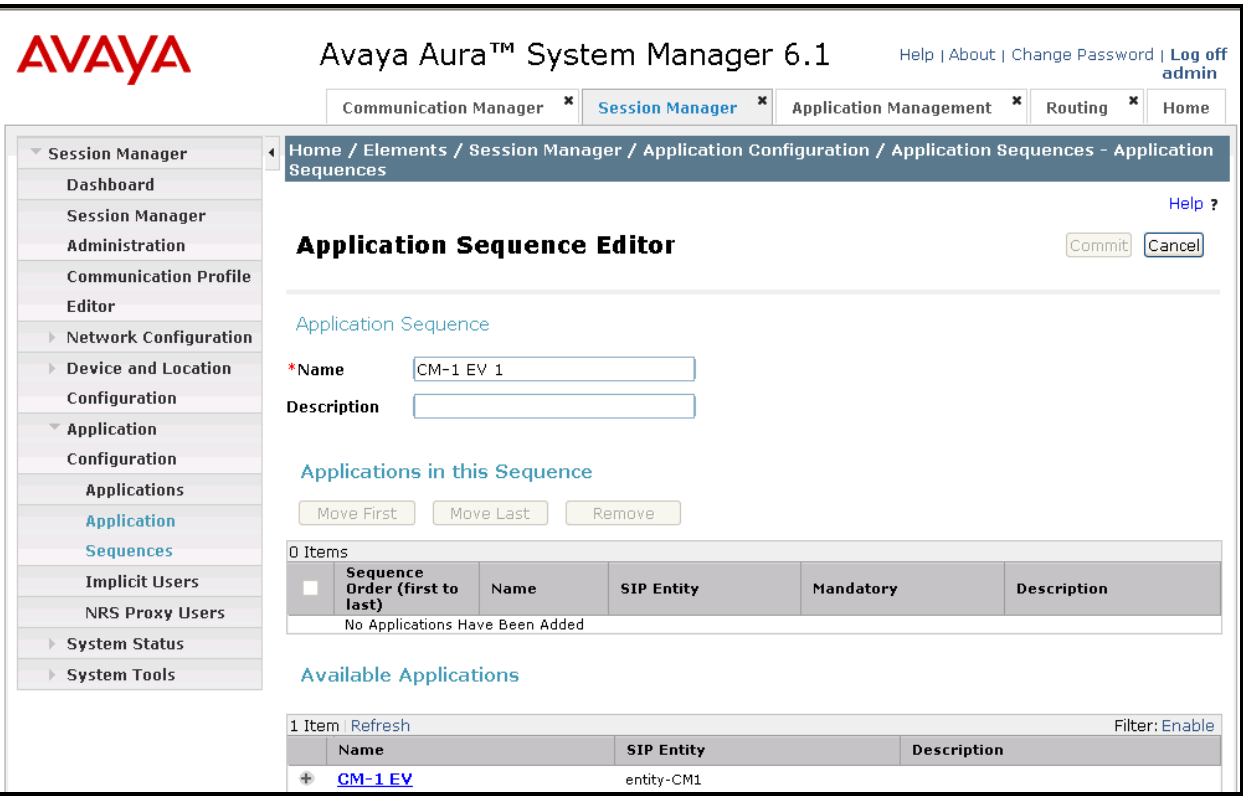

**Table 12: Application Sequences Parameters** 

<span id="page-21-0"></span>**Figure 22: Application Sequences Screen**

### **6.6. Users**

Use the menu hierarchy at the left of the screen to navigate to User Management  $\rightarrow$  Manage **Uses**, and click **New**.

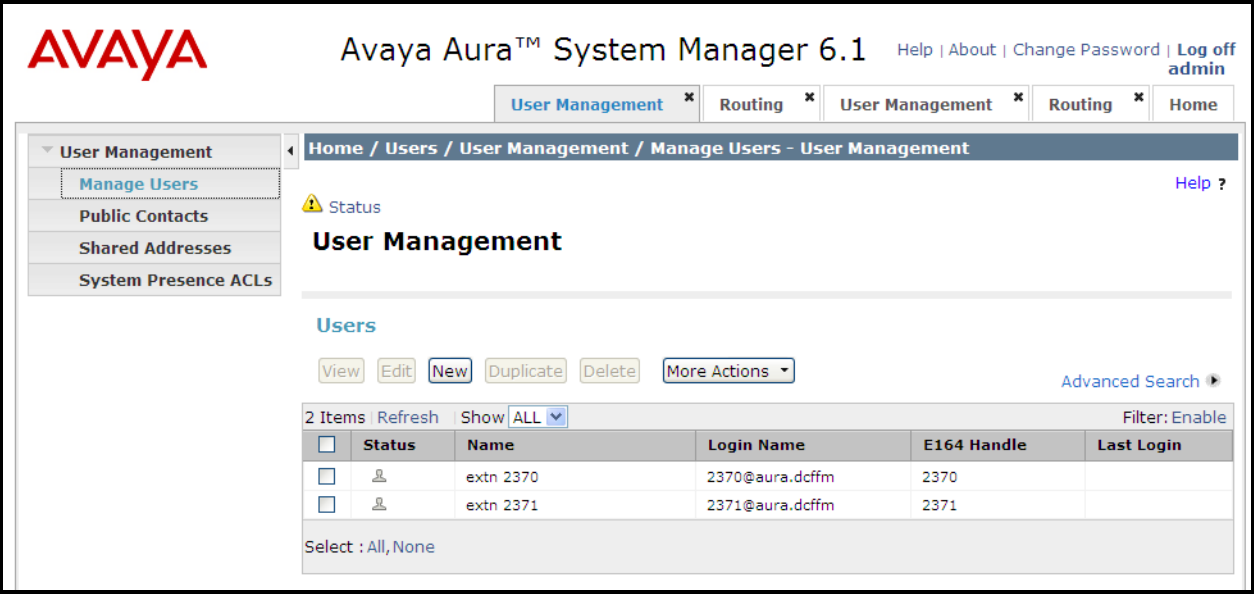

**Figure 23: User Management Screen**

Enter the values shown in the following table for Ascom handset A shown in Error! Reference source not found., and click **Communication Profile**. This procedure must be repeated for each of the remaining Ascom handsets shown in Error! Reference source not found..

| <b>Parameter</b>           | <b>Usage</b>                                                              |  |  |
|----------------------------|---------------------------------------------------------------------------|--|--|
| Last Name                  | Enter a "last" name to identify the endpoint.                             |  |  |
| <b>First Name</b>          | Enter a "first" name to identify the endpoint.                            |  |  |
| Login Name                 | Enter a login name of the form <extension>. &lt; domain &gt;.</extension> |  |  |
| <b>Authentication Type</b> | Select "Basic" from the drop-down menu.                                   |  |  |

**Table 13: User Identity Parameters** 

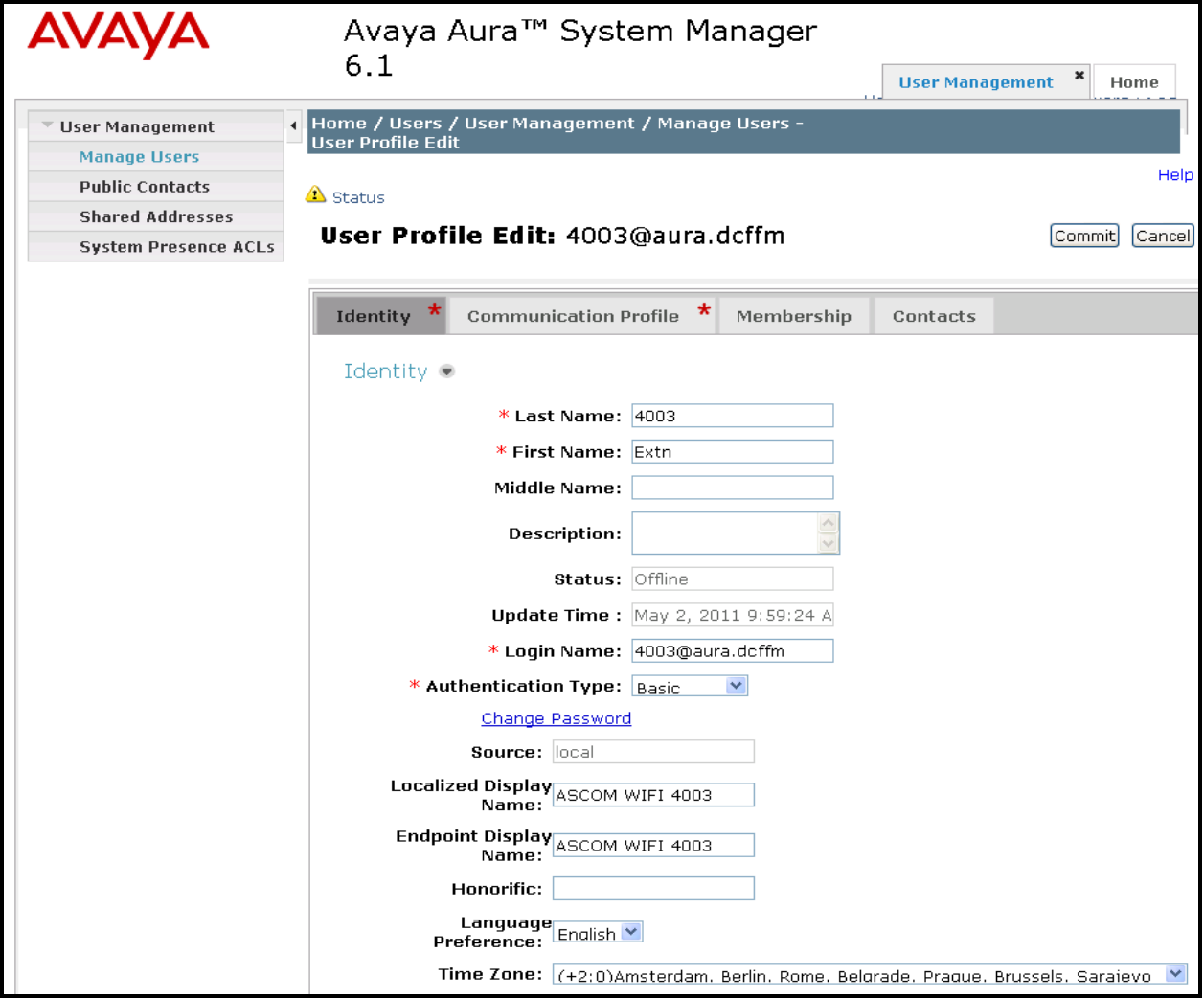

**Figure 24: User Identity Screen**

In the **Communication Profile** tab, click **Edit** for **Communcation Profile Password** to enter the password to be assigned to the endpoint. Note that the **Communication Address, Session Manager Profile**, and **Endpoint Profile** menu points shown at the bottom of the screen can be expanded and configured individually, as shown by subsequent screens.

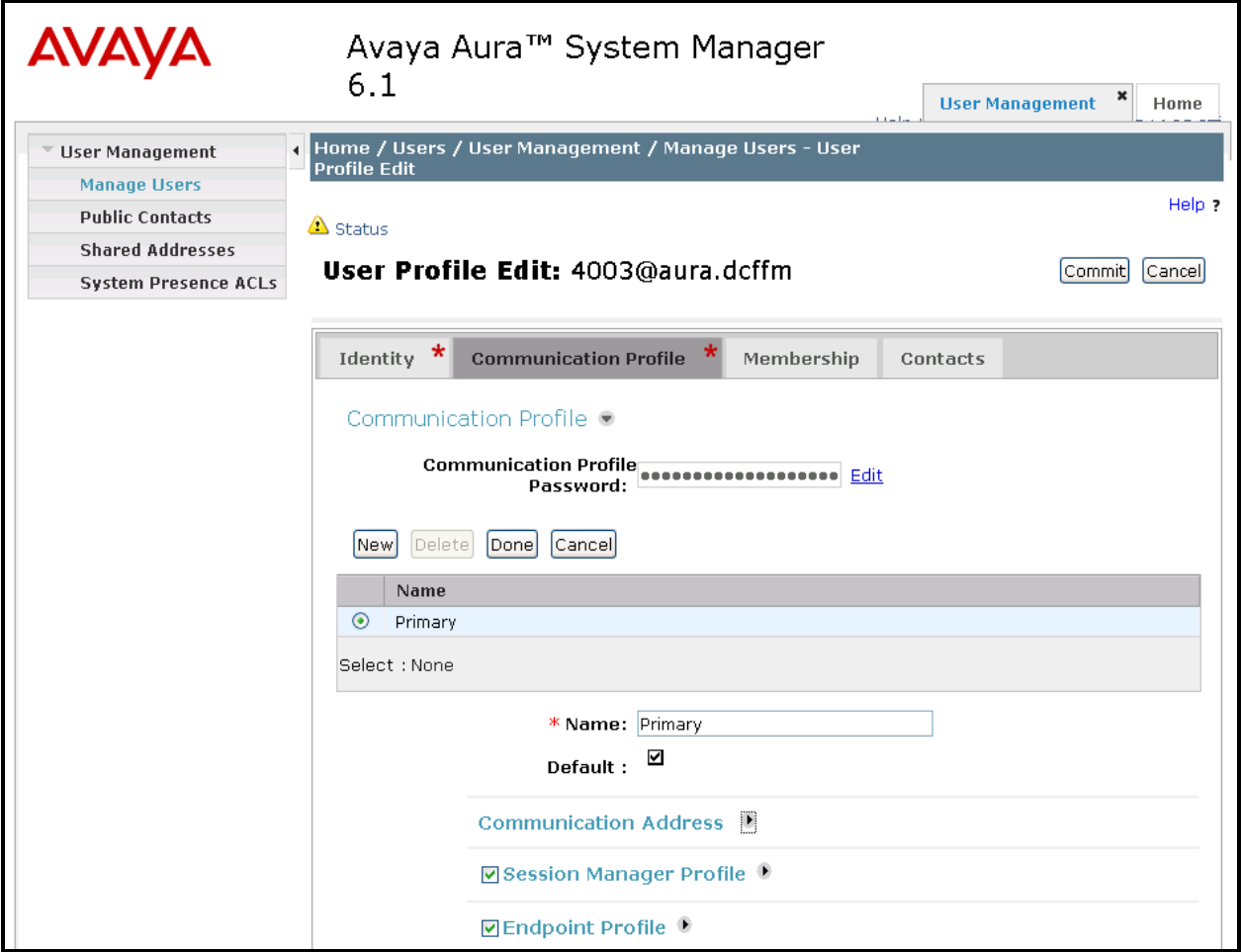

<span id="page-24-0"></span>**Figure 25: Communication Profile Screen** 

Expand the **Communication Address** menu. Click **New** and allocate a communication address for the endpoint as shown below.

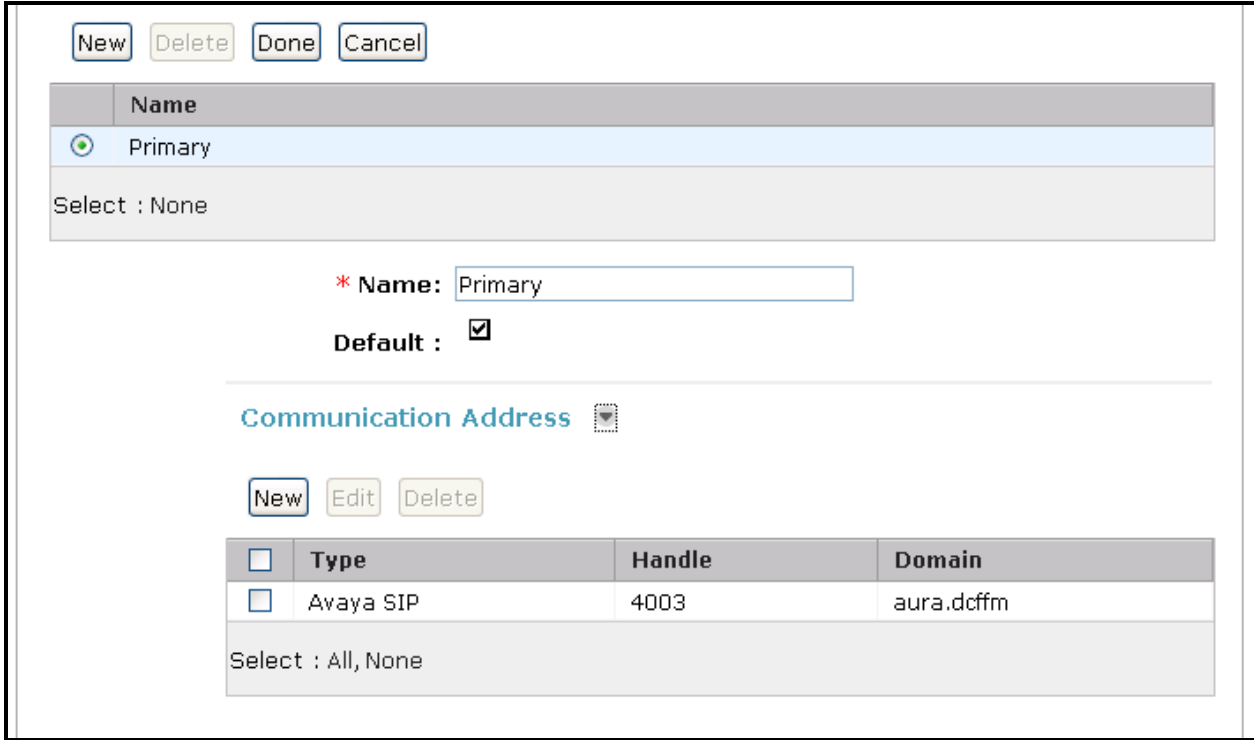

**Figure 26: Communications Address Screen** 

Expand the **Session Manager Profile** menu, and enter the parameters shown in the following table.

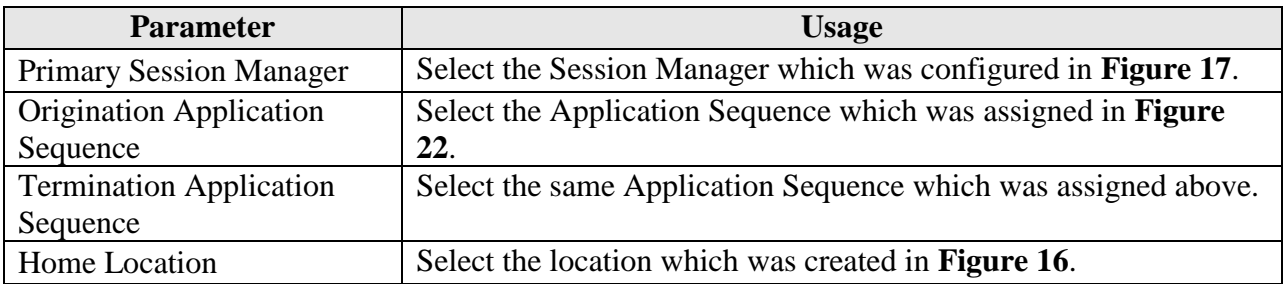

#### **Table 14: Session Manager Profile Parameters**

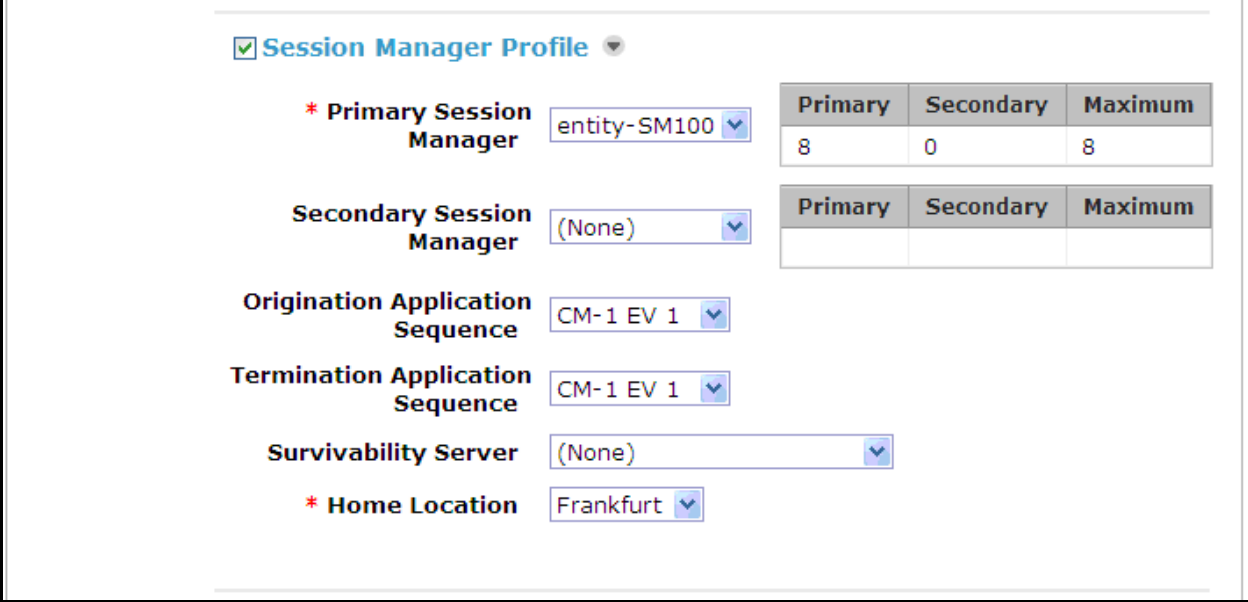

**Figure 27: Session Manager Profile Screen** 

Expand **Endpoint Profile**, and enter the parameters shown in the following table.

| <b>Parameter</b> | <b>Usage</b>                                                 |  |  |  |  |
|------------------|--------------------------------------------------------------|--|--|--|--|
| Extension        | Enter the extension which is to be assigned to the endpoint. |  |  |  |  |
| Template         | Select the DEFAULT_9600SIP_CM_6_0 template from the          |  |  |  |  |
|                  | drop-down menu.                                              |  |  |  |  |
| Port             | Select the <b>IP</b> port from the drop-down menu.           |  |  |  |  |

**Table 15: Endpoint Profile Parameters** 

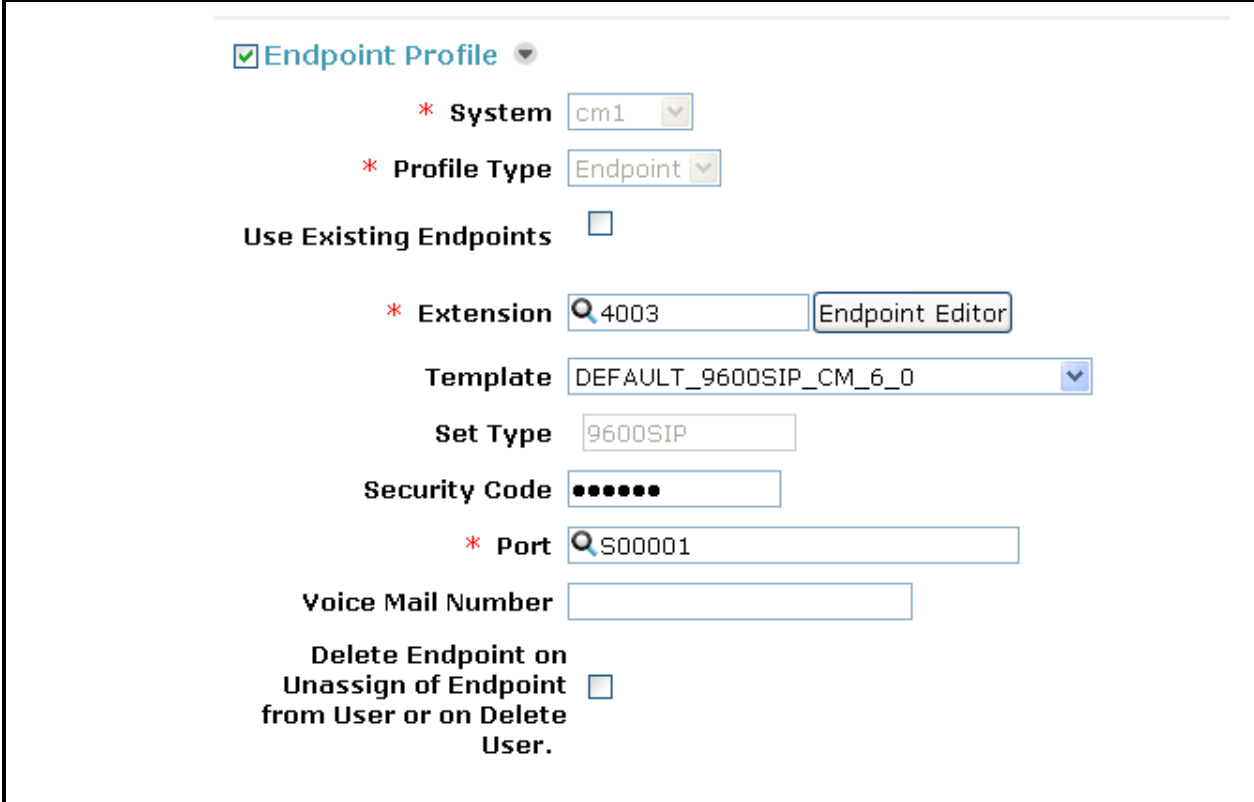

**Figure 28: Endpoint Profile Screen** 

Upon completion, click the **Commit** button shown in **[Figure 25](#page-24-0)**.

# **7. Configure Ascom Handsets**

Attach the Ascom DP1 USB Cradle to a PC on which the Ascom Device Manager has been installed. Insert the handset to be configured in the DP1 USB cradle, start the Ascom Device Manager, and select the **Numbers** tab.

| 鷳                                          | <b>Avaya - Ascom WinPDM</b>        |             |                   |           |                                     |               |              |             |   |
|--------------------------------------------|------------------------------------|-------------|-------------------|-----------|-------------------------------------|---------------|--------------|-------------|---|
| File<br>Device                             | Template<br>Number                 | License     | Options Help      |           |                                     |               |              |             |   |
|                                            | Devices Numbers Templates Licenses |             |                   |           |                                     |               |              |             |   |
| Edit Delete<br><b>New</b><br>Device types: | Search for:                        |             | in: Number        |           | $\overline{\mathbf{v}}$<br>Show all |               |              |             |   |
| (AII)                                      | <b>Number</b>                      | Device type | Parameter version | Device ID | Online                              | <b>Status</b> | Saved        | Last run te |   |
| 162 Talker                                 | 3000                               | i62 Talker  | 14.45             |           |                                     | Synchronized  | ✓            |             | × |
|                                            | 3001                               | i62 Talker  | 14.45             |           |                                     | Synchronized  |              |             |   |
|                                            | 3007                               | i62 Talker  | 14.45             | 00013E129 |                                     | Synchronized  |              |             |   |
|                                            | 3008                               | 162 Talker  | 14.45             | 00013E129 |                                     | Synchronized  | $\checkmark$ |             |   |
|                                            |                                    |             |                   |           |                                     |               |              |             |   |

**Figure 29: Ascom Device Manager Numbers Tab**

Double click the entry for the handset which is to be configured, select the  $\text{VoIP}\rightarrow\text{General}$ menu point, and enter the values shown in the following table.

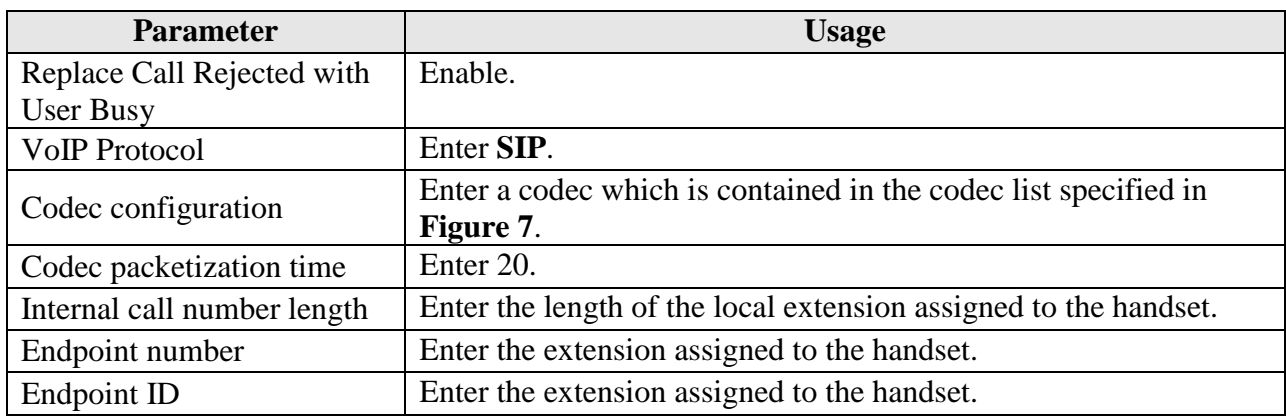

#### Table 16: i62 Numbers Tab, VoIP > General Parameters

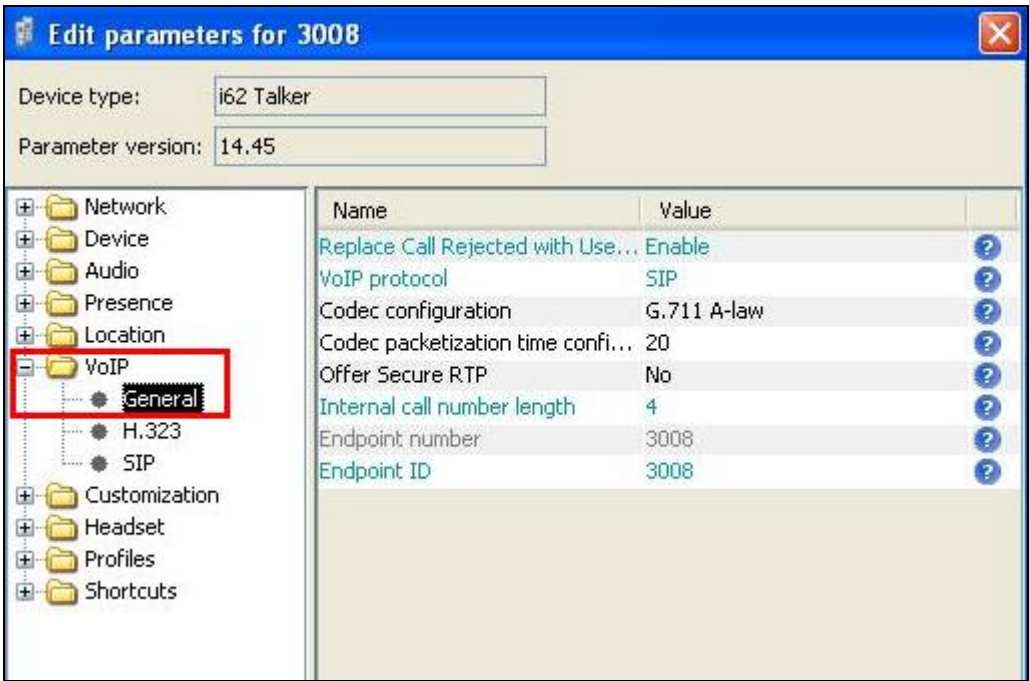

**Figure 30: i62 Numbers Tab, VoIPGeneral Screen**

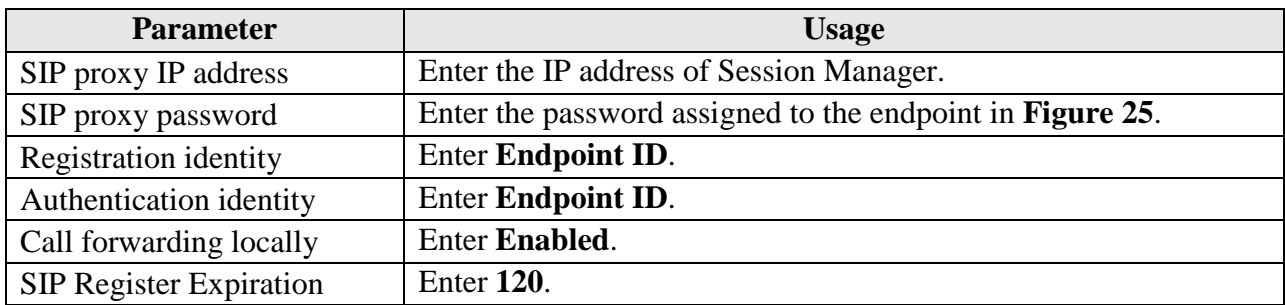

Select the **VoIPSIP** menu point, and enter the values shown in the following table.

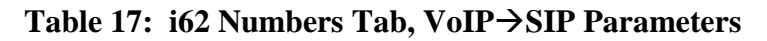

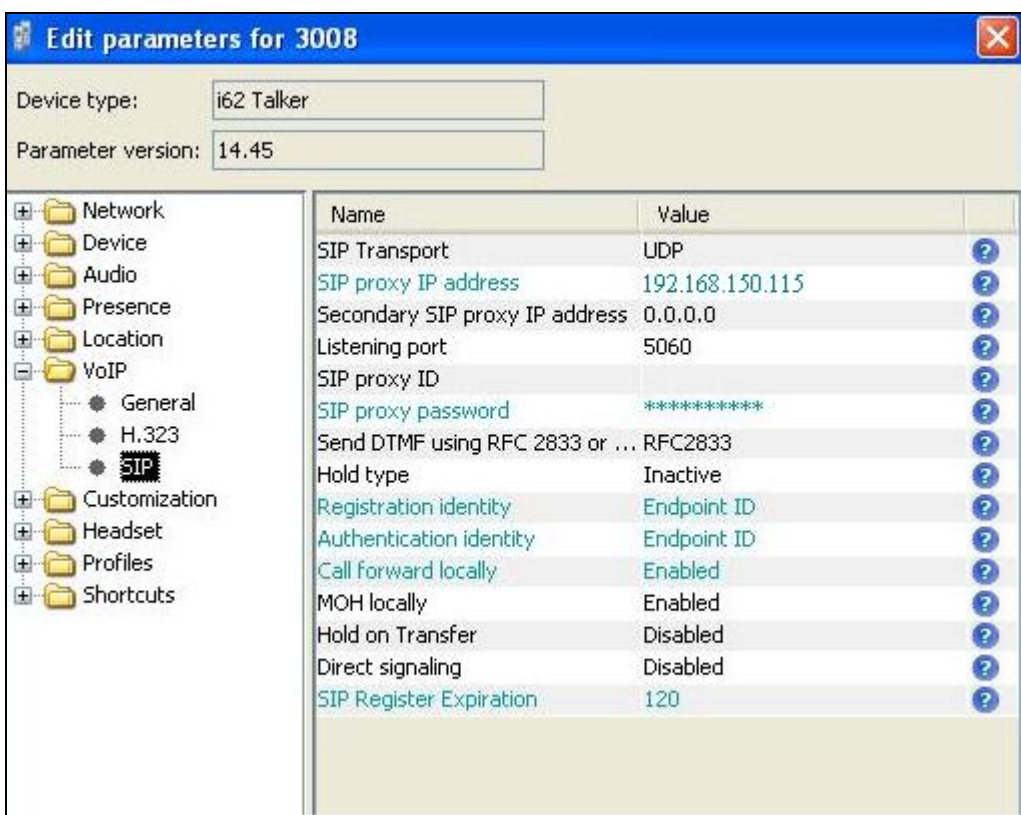

**Figure 31: i62 Numbers Tab, VoIPSIP Screen**

## **8. Verification Steps**

Correct installation and configuration can be verified by performing the steps shown below.

## **8.1. Verify Avaya Aura® Communication Manager SIP Connection**

Enter the "status signaling-group" command from the Communication Manager SAT terminal and verify that the signaling group is in the "in-service" state.

```
status signaling-group 8
                            STATUS SIGNALING GROUP
     Group ID: 8 <br>Group Type: h.323 <br>Active CA-TSC Count: 0 <br>Active CA-TSC Count: 0
                                                       Active CA-TSC Count: 0
   Signaling Type: facility associated signaling
      Group State: in-service
```
**Figure 32: Signaling Group Status**

Enter the "status trunk" command from the Communication Manager SAT terminal and verify that the all of the trunk members are in the "in-service/idle" state.

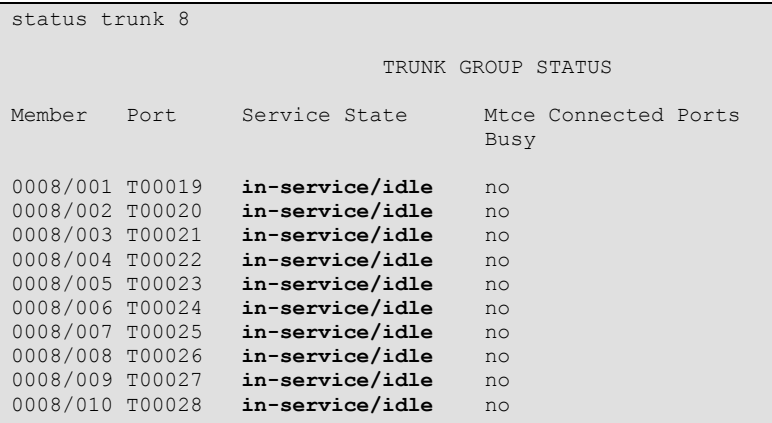

**Figure 33: Trunk Status**

### **8.2. Verify Ascom i62 Handset**

The i62 handset connection to Session Manager can be verified by absence of an error message on the handset display just above the red line at the bottom of the display, as shown in the following illustration.

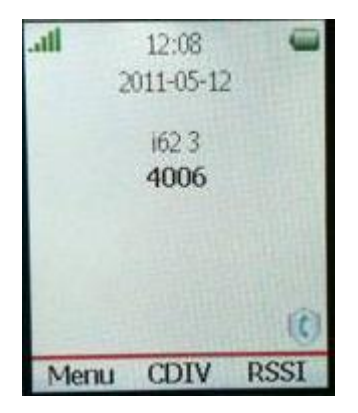

**Figure 34: i62 Display Screen**

# **9. Conclusion**

These Application Notes contain instructions for configuring a solution with Avaya Aura® Communication Manager, Avaya Aura® Session Manager, and Ascom i62 wireless handsets. A list of instructions is provided to enable the user to verify that the various components have been correctly configured.

## **10. Additional References**

This section references documentation relevant to these Application Notes. The Avaya product documentation is available at [http://support.avaya.com.](http://support.avaya.com/)

- [1] *Installing and Configuring Avaya Aura*® *Communication Manager*,
- [2] *Administering Avaya Aura*® *Communication Manager*
- [3] *Administering Avaya Aura*® *Session Manager*
- [4] *Installing and Configuring Avaya Aura*® *Session Manager*
- [5] *Maintaining and Troubleshooting Avaya Aura*® *Session Manager*

Ascom's technical documentation is available through a local supplier.

- [1] *User Manual Ascom i62 VoWiFi Handset* (TD 92599GB)
- [2] *Configuration Manual Ascom i62 VoWiFi* Handset (TD 92675GB)
- [3] *System Description Ascom VoWiFi System* (TD 92313GB)
- [4] *System Planning Ascom VoWiFi System* (TD 92408GB)

.

#### **©2012 Avaya Inc. All Rights Reserved.**

Avaya and the Avaya Logo are trademarks of Avaya Inc. All trademarks identified by ® and ™ are registered trademarks or trademarks, respectively, of Avaya Inc. All other trademarks are the property of their respective owners. The information provided in these Application Notes is subject to change without notice. The configurations, technical data, and recommendations provided in these Application Notes are believed to be accurate and dependable, but are presented without express or implied warranty. Users are responsible for their application of any products specified in these Application Notes.

Please e-mail any questions or comments pertaining to these Application Notes along with the full title name and filename, located in the lower right corner, directly to the Avaya DevConnect Program at [devconnect@avaya.com.](mailto:devconnect@avaya.com)